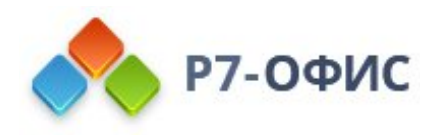

# **Руководство пользователя по использованию программного продукта Р7-Офис. Сервер. Профессиональный**

**Использование мессенджера**

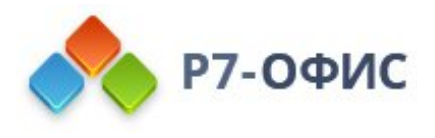

# **Руководство по использованию инструмента "Чат"**

**Чат** - это система обмена мгновенными сообщениями, которая обеспечивает общение между коллегами в реальном времени. Она предлагает все традиционные функции, которых вы ожидаете от мессенджера: сохранение истории, передача файлов, поддержка многопользовательских чатов, функция поиска, смайлики.

Как инструмент для совместной работы, **Чат** помогает облегчить взаимодействие и достижение общих целей. Чтобы обеспечить эффективную совместную работу, **Чат** помимо базового функционала предлагает следующие возможности:

- · создание списков рассылки для отправки сообщения сразу множеству людей,
- · чат-комнаты для создания конференции в режиме реального времени,
- · оповещения для предоставления информации обо всех новостях на портале.

Для получения доступа к **Чату** щелкните по значку "Чат", доступному наверху любой страницы портала.

### Использование мессенджера

**Чат** можно использовать двумя способами:

### Использовать как веб-клиент

К **Чату** можно получить доступ прямо с портала. Чтобы начать общение, щелкните по значку "Чат" , всегда доступному наверху страницы. Окно **Чата** откроется в новой вкладке. Интерфейс мессенджера состоит из двух разделов: список контактов, сформированный из пользователей портала, распределенных по группам, - слева, окно диалогов - справа.

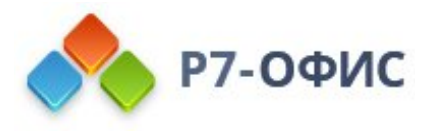

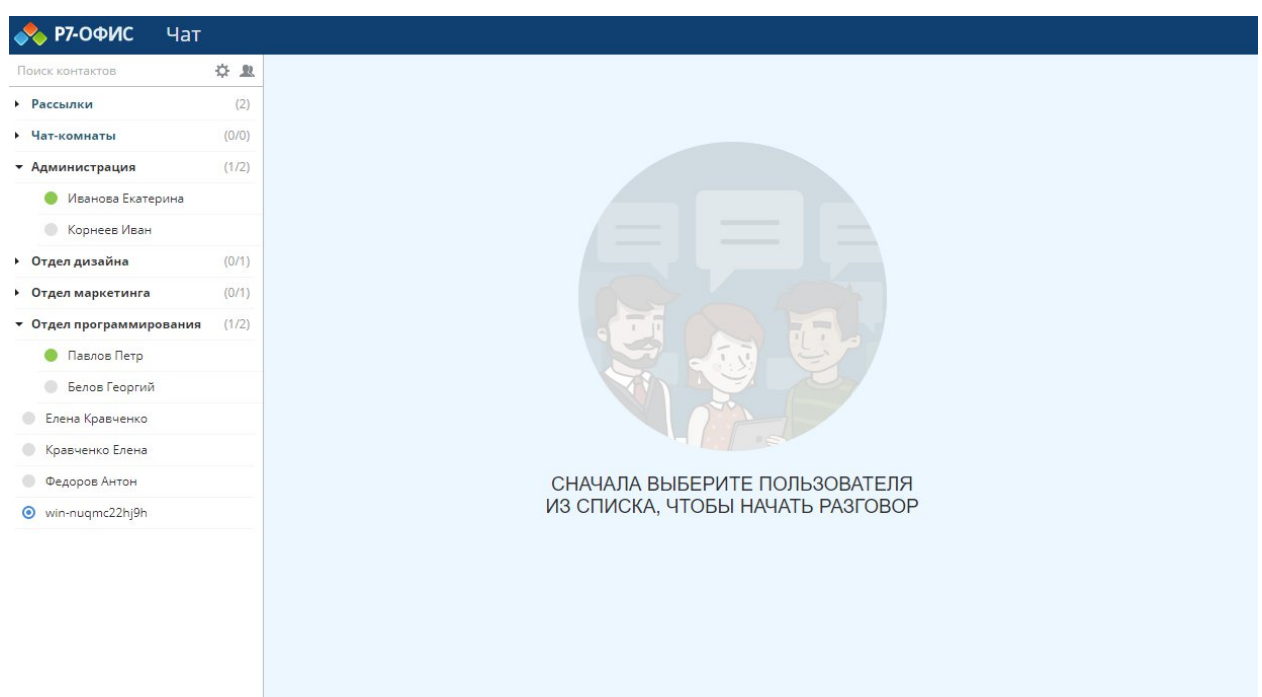

Вы можете также использовать **мини-чат**. **Мини-чат** - это компактная версия **Чата**. Получить к ней доступ можно из любого модуля портала, а также со страниц **Настройки**, **Лента** и страницы вашего профиля. Чтобы открыть миниверсию **Чата**, щелкните по значку "Чат" в левом нижнем углу. После этого откроется маленькое окно с именами пользователей. Если щелкнуть по имени пользователя, в правом нижнем углу страницы откроется окно диалога. Если вы хотите скрыть **мини-чат**, щелкните по значку "Чат" в левом нижнем углу.

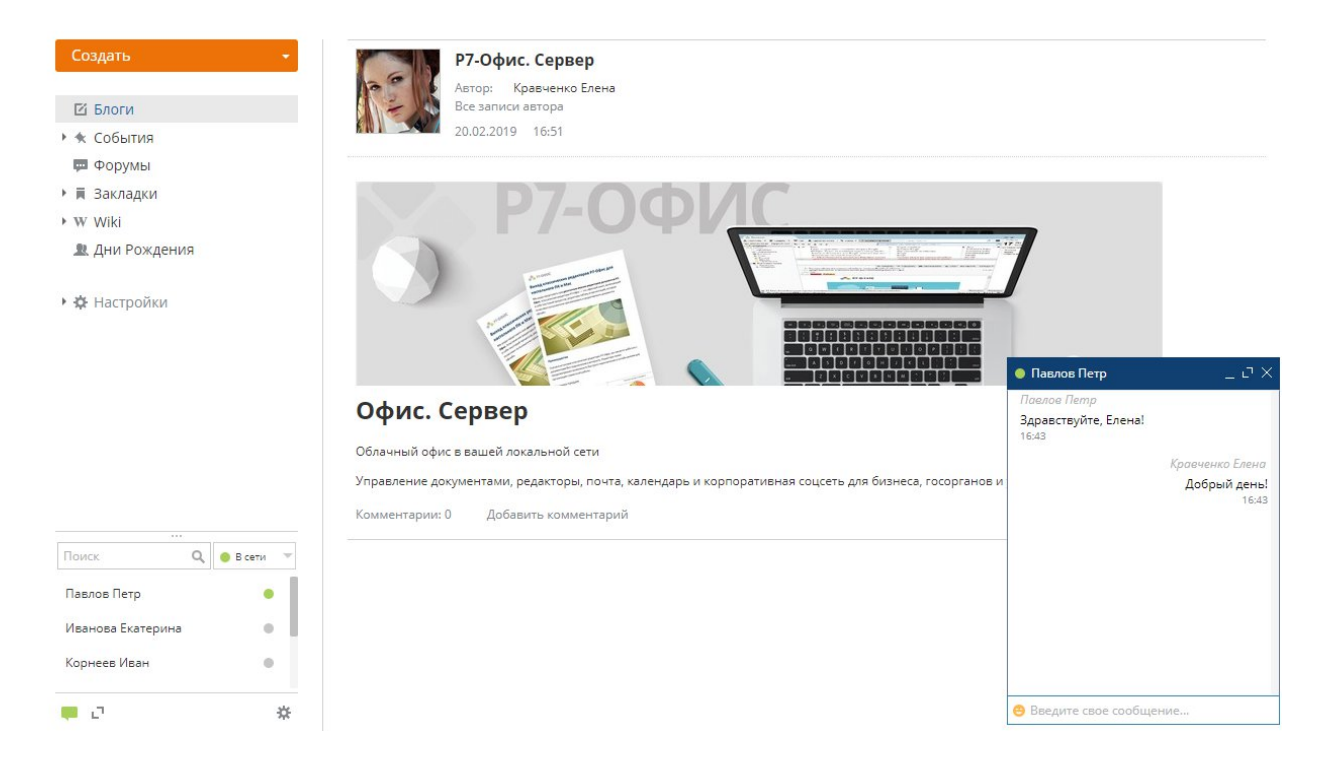

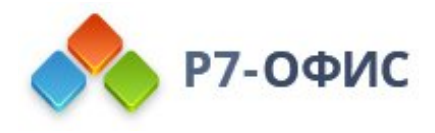

### Интегрировать со сторонним клиентом

Как вариант, **Чат** можно интегрировать с любым сторонним десктопным/мобильным IMклиентом, который поддерживает Jabber/XMPP. Новая учетная запись **Чата** будет добавлена в ваш мессенджер, и вы сможете работать с ней привычным способом. Чтобы прочитать подробные инструкции по интеграции, выберите из списка ниже тот мессенджер, которым вы пользуетесь.

#### **Для Miranda**

- 1. Щелкните правой кнопкой мыши по значку Miranda и выберите 'Main Menu' >> 'Accounts...' (Главное меню >> Учетные записи).
- 2. Нажмите на значок плюс ниже, чтобы добавить новую учетную запись.
- 3. В открывшемся окне введите Чат как 'Account name' (Учетная запись) и выберите 'JABBER' как тип протокола, затем нажмите OK.
- 4. Щелкните по только что созданной учетной записи в списке слева, чтобы просмотреть ее настройки.
- 5. В поле 'Type' (Тип) выберите 'Secure XMPP Network' (Безопасная XMPP сеть).
- 6. В поле 'User' (Пользователь) введите свой логин (то, что идет перед @ в адресе электронной почты, который вы использовали для регистрации в онлайнофисе).
- 7. В поле 'Domain/Server' (Домен/Сервер) введите адрес своего портала (т.е. ИмяВашегоПортала.teamlab.com или ИмяВашегоПортала.teamlab.eu.com).
- 8. В поле 'Password' (Пароль) введите пароль, который вы используете для входа в онлайн-офис.
- 9. Нажмите кнопку OK.

#### **Для Trillian**

- 1. Перейдите 'Trillian' >> 'Manage Accounts' (Управление аккаунтами).
- 2. В открывшемся окне 'Preferences' (Настройки) нажмите кнопку 'Add a New Account' (Добавить учетную запись) и выберите 'Jabber/XMPP'.
- 3. Введите свой Jabber ID (т.е. ВашеИмя@ИмяВашегоПортала.teamlab.com или ВашеИмя@ИмяВашегоПортала.teamlab.eu.com) в поле 'Username' (Имя).
- 4. В поле 'Password' (Пароль) введите пароль, который вы используете для входа в онлайн-офис.
- 5. Нажмите кнопку 'Connect' (Подключить).

#### **Для Pidgin**

- 1. Перейдите 'Accounts' >> 'Manage Accounts' (Учетные записи >> Управление учетными записями).
- 2. В открывшемся окне 'Accounts' (Учетные записи) нажмите кнопку 'Add...' (Добавить).
- 3. На вкладке 'Basic' (Основные) выберите 'XMPP' из выпадающего списка 'Protocol' (Протокол).

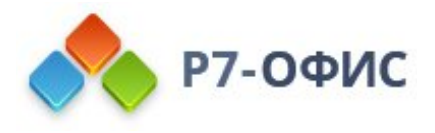

- 4. В поле 'Username' (Имя пользователя) введите свой логин (то, что идет перед @ в адресе электронной почты, который вы использовали для регистрации в онлайн-офисе).
- 5. В поле 'Domain' (Домен) введите адрес портала (т.е. ИмяВашегоПортала.teamlab.com или ИмяВашегоПортала.teamlab.eu.com).
- 6. В поле 'Password' (Пароль) введите пароль, который вы используете для входа в онлайн-офис.
- 7. Поставьте галочку рядом с опцией 'Remember password' (Запомнить пароль), чтобы входить в Чат при запуске Pidgin.
- 8. Переключитесь на вкладку 'Advanced' (Дополнительные). Из выпадающего списка 'Connection security' (Безопасность соединения) выберите опцию 'Use encryption if available' (Если доступно, использовать шифрование) и введите адрес своего портала в поле 'Connect server' (Соединяться с сервером).
- 9. Нажмите кнопку 'Save' (Сохранить).

#### **Для Adium**

- 1. В меню Adium выберите 'Preferences' (Настройки).
- 2. Выберите панель настроек 'Accounts' (Учетные записи).
- 3. Нажмите кнопку плюс (+).
- 4. На панели 'Account' (Учетная запись) введите имя учетной записи (Jabber ID) и пароль.
- 5. Нажмите 'OK'.

#### **Для Psi**

- 1. Перейдите 'General' >> 'Account Setup' (Общее >> Аккаунты).
- 2. В открывшемся окне нажмите кнопку 'Add' (Добавить). В поле 'Name' (Имя) введите 'Чат' и нажмите кнопку 'Add' (Добавить).
- 3. В окне 'Account Properties' (Настройки аккаунта) введите свой Jabber ID (т.е. ВашеИмя@ИмяВашегоПортала.teamlab.com или ВашеИмя@ИмяВашегоПортала.teamlab.eu.com) в соответствующем поле вкладки 'Account' (Аккаунт).
- 4. В поле 'Password' (Пароль) введите пароль, который Вы используете для входа в онлайн-офис.
- 5. В разделе 'Settings' (Настройки) на той же самой вкладке отметьте соответствующую опцию, чтобы входить в Чат при запуске Psi.
- 6. Переключитесь на вкладку 'Connection' (Соединение). Включите опцию 'Manually Specify Server Host/Port' (Вручную указать адрес сервера и порт). Затем введите адрес своего портала в поле 'Host' (Сервер).
- 7. Нажмите кнопку 'Save' (Сохранить).

#### **Для qutIM**

- 1. Щелкните правой кнопкой мыши по значку qutIM в области уведомлений на панели задач и выберите 'Settings' (Настройки).
- 2. Откроется вкладка 'Accounts' (Учетные записи), дважды щелкните на панели 'Add new account' (Добавить новую учетную запись).

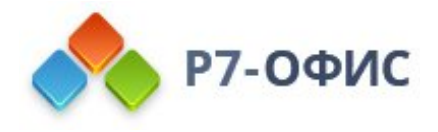

- 3. В открывшемся окне выберите Jabber как тип протокола и введите свой Jabber ID в поле 'Login' (Логин), затем - пароль. Отметьте опцию 'Save password' (Сохранить пароль), если вы не хотите вводить учетные данные Чата каждый раз при запуске qutIM.
- 4. Нажмите кнопку 'Finish' (Финиш).

#### **Для Mail.ru Агента**

- 1. Откройте ваш Mail.ru Агент.
- 2. Нажмите на кнопку 'Меню' внизу, выберите опцию 'Настройка учетных записей...'.
- 3. В открывшемся окне нажмите 'XMPP/Jabber'.
- 4. В окне 'Настройка учетной записи' введите в качестве логина свой Jabber ID (как показано на главной странице Чата) и пароль, который вы используете для входа на портал.
- 5. Отметьте опцию 'Указать дополнительные параметры' и введите адрес сервера и порт, которые указаны на главной странице Чата.
- 6. Нажмите кнопку OK.

#### **Для QIP**

- 1. Откройте экземпляр QIP и нажмите значок 'Настройки' наверху.
- 2. В открывшемся окне переключитесь на вкладку 'Учетные записи'.
- 3. Нажмите кнопку 'Добавить новую учетную запись' и выберите из списка 'XMPP/Jabber'.
- 4. Введите свой Jabber ID в поле 'Учетная запись', затем пароль. Отметьте опцию 'Сохранить пароль', если вы не хотите вводить учетные данные Чата каждый раз при запуске QIP.
- 5. Нажмите 'Применить', а затем 'OK'.
- 6. Учетная запись Чата будет добавлена в список уже существующих. Нажмите кнопку 'Настройка' рядом с ней. Переключитесь на вкладку 'Сервер' и отметьте опцию 'Расширенные настройки соединения'. Затем поставьте галочку 'Указать вручную хост для подключения', введите адрес вашего портала в поле 'Хост', а также номер порта (обычно 5222, но чтобы удостовериться, посетите главную страницу Чата на вашем портале). Нажмите 'Применить', а затем 'OK'.
- 7. Перезапустите мессенджер, чтобы настройки вступили в силу (если необходимо).

Теперь все готово, чтобы использовать Чат через ваш мессенджер!

Чтобы найти свой точный Jabber ID, войдите на портал и добавьте к адресу портала в адресной строке вашего браузера /addons/talk/, т.е. должно получиться [доменное имя Вашего портала]/addons/talk/, и нажмите клавишу 'Enter'. После этого откроется главная страница Чата, где вы можете прочитать общую информацию об этом инструменте и посмотреть все данные, необходимые для интеграции чата в IM-клиент, включая ваш Jabber ID.

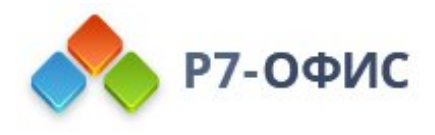

## Обмен мгновенными текстовыми сообщениями

Чтобы начать общение с коллегами в режиме реального времени в **Чате**:

- 1. щелкните по значку "**Чат**" наверху страницы,
- 2. выберите пользователя, с которым хотите пообщаться,

Список контактов **Чата** формируется из пользователей портала, распределенных по группам. При добавлении или удалении пользователей он обновляется автоматически.

Если список контактов очень длинный, можно скрыть пользователей офлайн и показывать только пользователей онлайн. Для этого нажмите на значок **Настройки** над списком контактов и включите переключатель **Скрывать офлайн-контакты**. Чтобы облегчить поиск собеседника, используйте поле **Поиск контактов** над списком контактов и введите имя нужного пользователя.

3. напишите сообщение,

Вы можете легко изменить размер поля ввода, перетащив его верхнюю границу.

Если требуется переслать файл, нажмите кнопку "**Отправить файл**" под основной областью **Чата**. Выберите нужный файл и нажмите кнопку **Открыть**. Файл будет отправлен.

4. нажмите кнопку **Отправить**.

Для отправки сообщения можно применять или сочетание клавиш Ctrl+Enter, или клавишу Enter. Для выбора одного из двух доступных вариантов отправки нажмите на значок **Настройки** над списком контактов и включите или отключите переключатель **Отправлять сообщения по Ctrl+Enter**.

Чтобы включить в браузере всплывающие оповещения о новых полученных сообщениях, нажмите на значок **Настройки** над списком контактов и включите переключатель **Оповещения в браузере**. Отключите этот переключатель, если не хотите получать всплывающие оповещения. На панели настроек можно также включить или отключить звуковые оповещения о событиях.

Для поиска определенного сообщения в истории откройте диалог с нужным пользователем и нажмите на значок **Поиск,** расположенный в правом верхнем углу откроется поле поиска. Введите текст, который вы ищете, и нажмите клавишу **Enter**. Найденные совпадения будут выделены желтым цветом. Для навигации по ним используйте кнопки **Предыдущее совпадение** и **Следующее совпадение.**

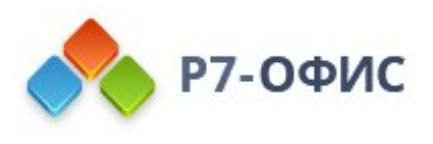

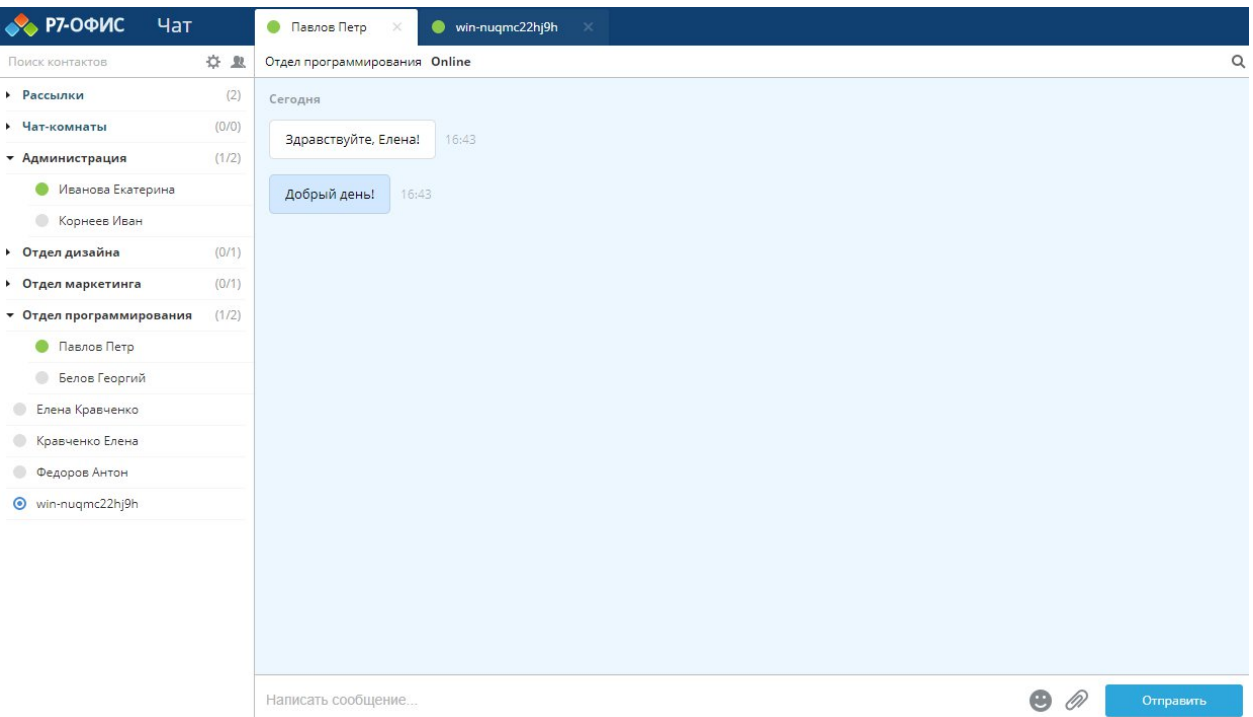

Файлы, отправленные через Чат, занимают некоторое место на портале. Чтобы освободить дисковое пространство, можно удалить эти файлы, но они больше не будут доступны по ссылкам в истории для всех участников диалога. Чтобы удалить файлы,

Нажмите на значок "**Настройки**" над списком контактов.

Нажмите на ссылку "**Удалить отправленные файлы**".

В новом открывшемся окне выберите, какие файлы надо удалить: **Все файлы**, **Файлы, отправленные более месяца назад** или **Файлы, отправленные более года назад**.

Нажмите кнопку **Удалить**.

Функциональность **мини-чата** ограничена по сравнению с **Чатом**.

Используя **Мини-чат** вы можете:

· отправить сообщение отдельному пользователю,

Для отправки сообщений по умолчанию используется клавиша **Enter**, но можно выбрать другое сочетание клавиш в меню 'Параметры'.

Чтобы отправить сообщение через **мини-чат**:

- 1. щелкните по значку "Чат",
- 2. найдите имя пользователя в списке или введите его в поле поиска, затем щелкните по нему, чтобы открыть окно диалога,

Можно открыть столько окон диалогов, сколько вам нужно.

- 3. введите сообщение в соответствующем поле,
- 4. нажмите клавишу **Enter**.

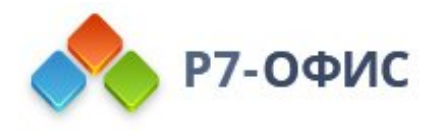

· открыть главное окно **Чата**.

Для этого щелкните по значку "Развернуть чат"

С помощью значка **Параметры** в правом нижнем углу окна **мини-чата** вы можете изменить его настройки, а также выполнить несколько операций. После нажатия на значок 'Параметры' откроется окно с доступными параметрами.

Здесь доступны следующие опции:

- · **Включить звуки** отметьте галочкой эту опцию, чтобы получать звуковые оповещения о новых сообщениях,
- · **Использовать Ctrl+Enter для отправки сообщений** отметьте галочкой эту опцию, чтобы изменить выбранное по умолчанию сочетание клавиш для отправки сообщений,
- · **Сворачивать все окна при потере фокуса** отметьте галочкой эту опцию, если вы хотите сворачивать окна чата, когда вы занимаетесь какой-то другой деятельностью на портале,
- · **Свернуть/развернуть все окна мини-чата** используйте эту опцию, чтобы свернуть или развернуть все окна мини-чата,
- · **Закрыть все окна мини-чата** используйте эту опцию, чтобы закрыть все окна мини-чата.

Опции **Свернуть/развернуть все окна мини-чата** и **Закрыть все окна миничата** доступны, когда открыто как минимум одно окно чата.

### Получение оповещений с портала

Оповещения онлайн-офиса предназначены для того, чтобы информировать вас обо всех изменениях на портале, а также напоминать о событиях. По умолчанию вы получаете оповещения по email и в Чате.

Чтобы изменить тип оповещения,

- 1. нажмите на ссылку с вашим именем на самом верху,
- 2. выберите из списка опцию **Профиль**,
- 3. перейдите к разделу **Подписки**,
- 4. нажмите на ссылку **Показать** рядом с заголовком **Подписки**,
- 5. Измените тип оповещения для требуемой подписки, нажав на черную стрелку рядом с выбранной в текущий момент опцией и выбрав **Email**, **Чат** или **Email и Чат**.

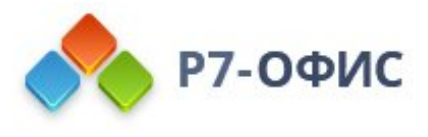

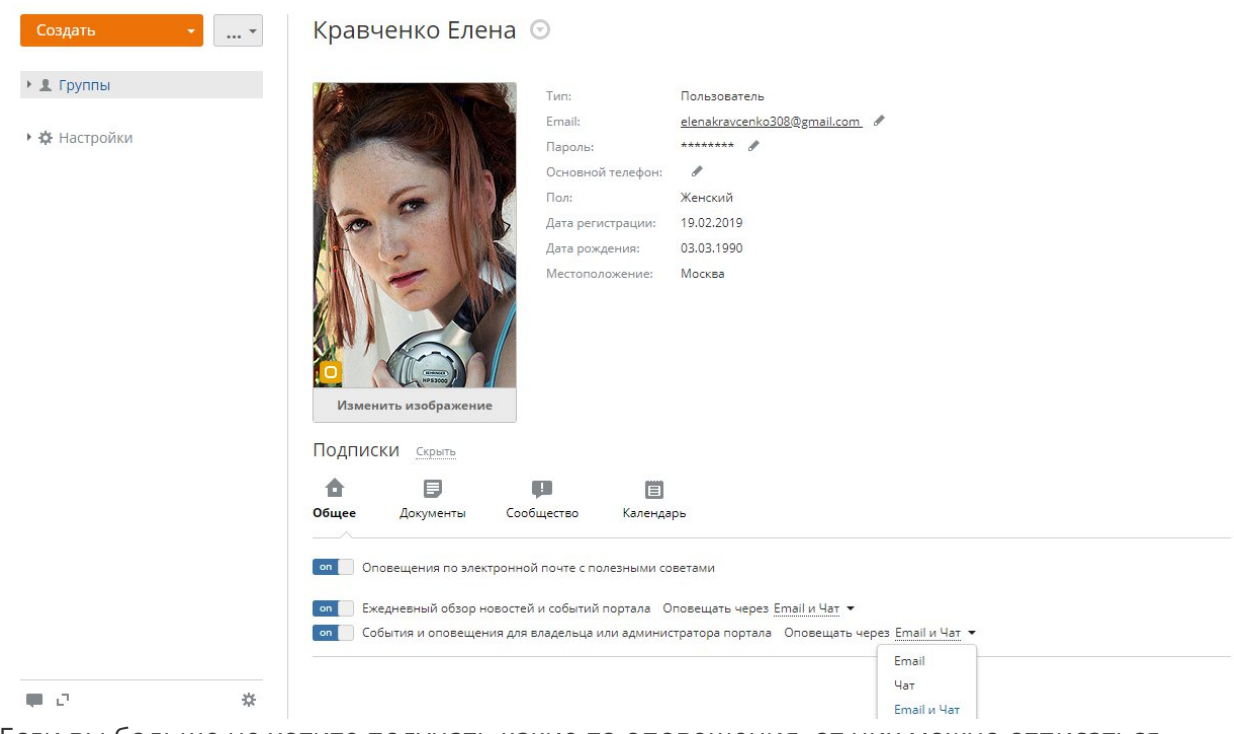

Если вы больше не хотите получать какие-то оповещения, от них можно отписаться, нажав на соответствующую ссылку.

# Создание списков рассылки в Чате

Войдите на портал и нажмите на значок **Чат.**

В окне **Чата** нажмите кнопку **Создать чат-комнату** над списком контактов,

расположенным слева.

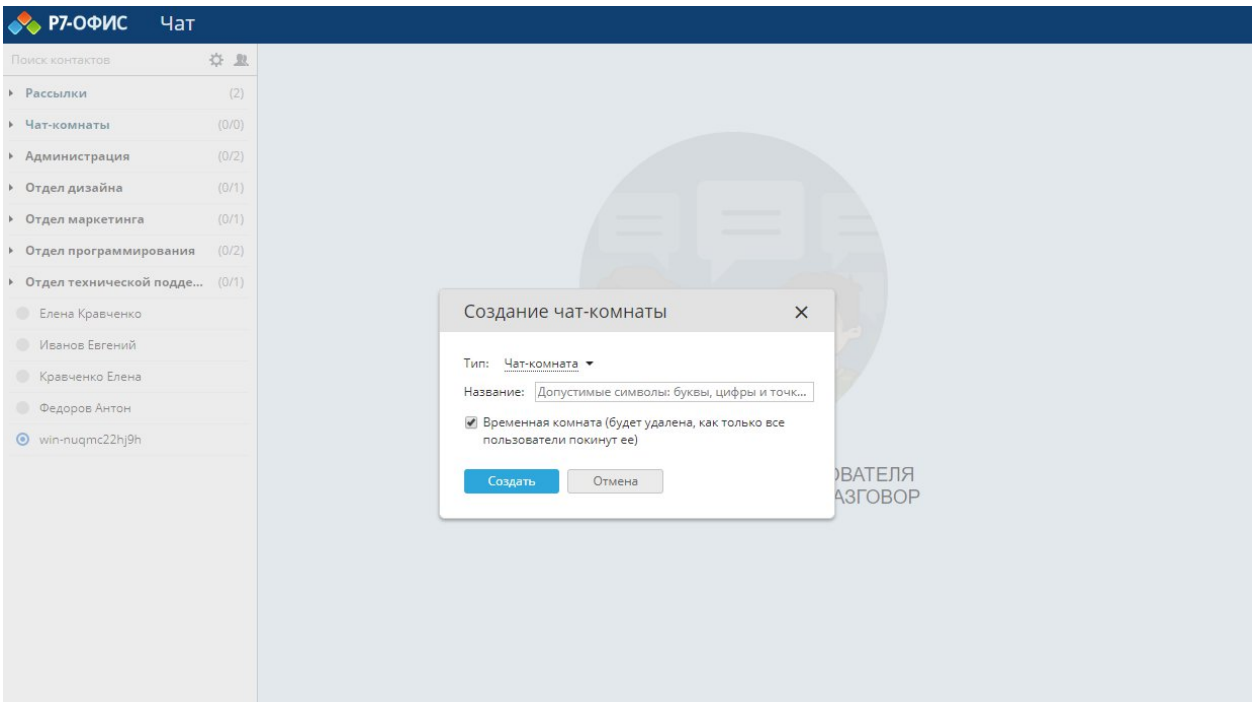

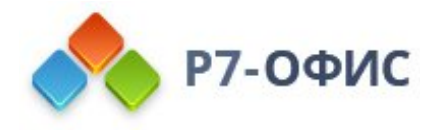

В новом открывшемся окне выберите опцию **Рассылка** из списка **Тип**. Введите название списка рассылки и нажмите кнопку **Создать**.

Выберите контакт, который хотите добавить в список рассылки, и нажмите кнопку  $\pm$ "Плюс" справа от имени пользователя. Или просто перетащите контакт в основную область **Чата**.

Чтобы облегчить поиск нужного пользователя, вы можете использовать поле **Поиск контактов** над списком контактов и ввести имя пользователя полностью или частично.

Точно так же вы можете добавить столько получателей, сколько нужно. Когда все получатели выбраны, напишите сообщение и нажмите кнопку **Отправить**. Если вам надо переслать файл, нажмите кнопку **Отправить файл** под основной областью **Чата**. Выберите нужный файл и нажмите кнопку **Открыть**. Файл будет отправлен.

Чтобы показать всех получателей, нажмите на расположенную наверху надпись **Всего**. Если вы хотите удалить какого-то пользователя из списка, наведите курсор мыши на его имя в списке рассылки и нажмите на значок "Удалить".

Чтобы удалить список рассылки, используйте опцию **Удалить рассылку** в правом верхнем углу.

## Создание чат-комнат

В окне **Чата** нажмите кнопку **Создать чат-комнату** над списком контактов, расположенным слева.

В новом открывшемся окне выберите опцию **Чат-комната** из списка **Тип**. Введите название чат-комнаты. Если вы хотите создать постоянную комнату, снимите галочку с опции **Временная комната** и нажмите кнопку **Создать**.

Выберите пользователя, которого хотите пригласить к обсуждению, и нажмите кнопку  $\pm$ "Плюс" справа от его имени. Или просто перетащите контакт в основную область **Чата**. Выбранному пользователю будет отправлено приглашение. Он может принять или отклонить его. Когда приглашение будет принято, пользователь станет доступен в списке участников.

Чтобы облегчить поиск нужного пользователя, вы можете использовать поле **Поиск контактов** над списком контактов и ввести имя пользователя полностью или частично.

Точно так же вы можете добавить столько участников чат-комнаты, сколько нужно. Когда список создан, напишите свое сообщение, открывающее конференцию, и нажмите кнопку **Отправить**.

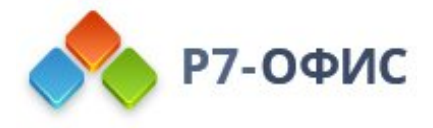

Чтобы показать всех участников, нажмите на расположенную наверху надпись **Всего**. Если вы хотите удалить какого-то пользователя из чат-комнаты, наведите курсор мыши на его имя в списке участников и нажмите на значок "Удалить".

Для поиска определенного сообщения в истории нажмите на значок **Поиск** , расположенный в правом верхнем углу - откроется поле поиска. Введите текст, который вы ищете, и нажмите клавишу **Enter**. Найденные совпадения будут выделены желтым цветом. Для навигации по ним используйте кнопки **Предыдущее совпадение**

#### и **Следующее совпадение.**

Если вы создали временную комнату, она будет удалена, как только ее покинут все пользователи. Чтобы удалить постоянную чат-комнату, используйте опцию **Удалить** в правом верхнем углу.